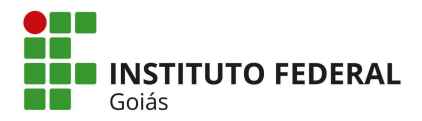

## **Orientações para preenchimento e assinatura do Relatório de Estágio no SUAP**

O Relatório de Estágio é um documento fundamental para o registro e a avaliação das atividades de estágio desenvolvidas pelo estudante. No sentido de orientar, facilitar e padronizar a elaboração do relatório pelos estudantes foi publicado um manual que pode ser acessado pelo link: MANUAL PARA [ELABORAÇÃO](https://view.officeapps.live.com/op/view.aspx?src=https%3A%2F%2Fwww.ifg.edu.br%2Fattachments%2Farticle%2F152%2FMANUAL%2520PARA%2520ELABORA%25C3%2587%25C3%2583O%2520DO%2520RELAT%25C3%2593RIO%2520DE%2520EST%25C3%2581GIO.doc&wdOrigin=BROWSELINK) DO [RELATÓRIO DE ESTÁGIO.doc \(live.com\)](https://view.officeapps.live.com/op/view.aspx?src=https%3A%2F%2Fwww.ifg.edu.br%2Fattachments%2Farticle%2F152%2FMANUAL%2520PARA%2520ELABORA%25C3%2587%25C3%2583O%2520DO%2520RELAT%25C3%2593RIO%2520DE%2520EST%25C3%2581GIO.doc&wdOrigin=BROWSELINK)

Para a elaboração e assinatura do Relatório de Estágio no Sistema Unificado da Administração Pública – SUAP é necessário realizar as seguintes etapas:

**1ª etapa:** O estudante deverá encaminhar para o orientador de estágio o relatório preenchido conforme orientado pelo Manual. O envio pode ser por e-mail em formato dois formatos: pdf (assinado) e editável.

**2ª etapa:** O Cosiee solicitará do supervisor de estágio o formulário para cadastro de usuários externos ao SUAP ([FORMULÁRIO](https://view.officeapps.live.com/op/view.aspx?src=http%3A%2F%2Fifg.edu.br%2Fattachments%2Farticle%2F1291%2FFORMUL%25C3%2581RIO%2520PARA%2520CADASTRO%2520NO%2520SUAP%2520P.%2520EXTERNAS.doc&wdOrigin=BROWSELINK) PARA CADASTRO NO SUAP P. [EXTERNAS.doc](https://view.officeapps.live.com/op/view.aspx?src=http%3A%2F%2Fifg.edu.br%2Fattachments%2Farticle%2F1291%2FFORMUL%25C3%2581RIO%2520PARA%2520CADASTRO%2520NO%2520SUAP%2520P.%2520EXTERNAS.doc&wdOrigin=BROWSELINK) (live.com), assim como, um documento de identificação. Este procedimento é necessário para que o supervisor consiga assinar o relatório pelo SUAP.

**3ª etapa:** O orientador de estágio encaminhará o relatório preenchido pelo estudante à Cosiee do seu Câmpus.

**4ª etapa:** A Cosiee será a responsável pela inserção dos documentos da 2a e 3a etapas no SUAP e pela solicitação de assinaturas.

\*\*Observação: A Cosiee deverá solicitar o cadastro de usuário externo ao SUAP do Supervisor ao Gabinete do Câmpus. Esta solicitação acontece com o envio do Formulário preenchido e assinado.

## **4.1 Para a abertura do documento no SUAP:**

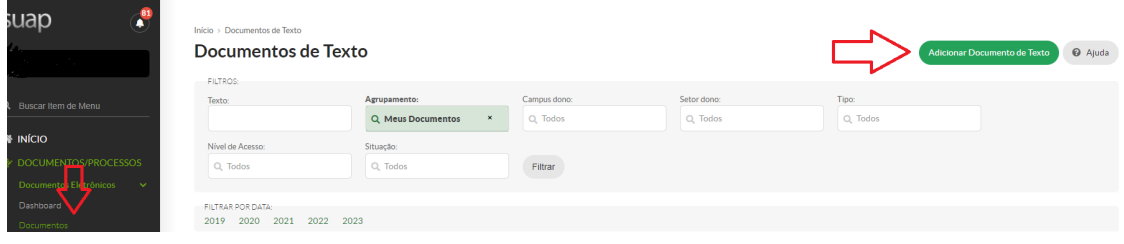

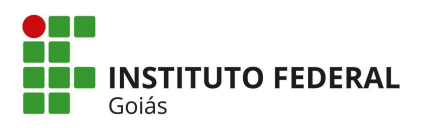

MINISTÉRIO DA EDUCAÇÃO SECRETARIA DE EDUCAÇÃO PROFISSIONAL E TECNOLÓGICA INSTITUTO FEDERAL DE EDUCAÇÃO, CIÊNCIA E TECNOLOGIA DE GOIÁS PRÓ-REITORIA DE EXTENSÃO DIRETORIA DE AÇÕES PROFISSIONAIS E TECNOLÓGICAS

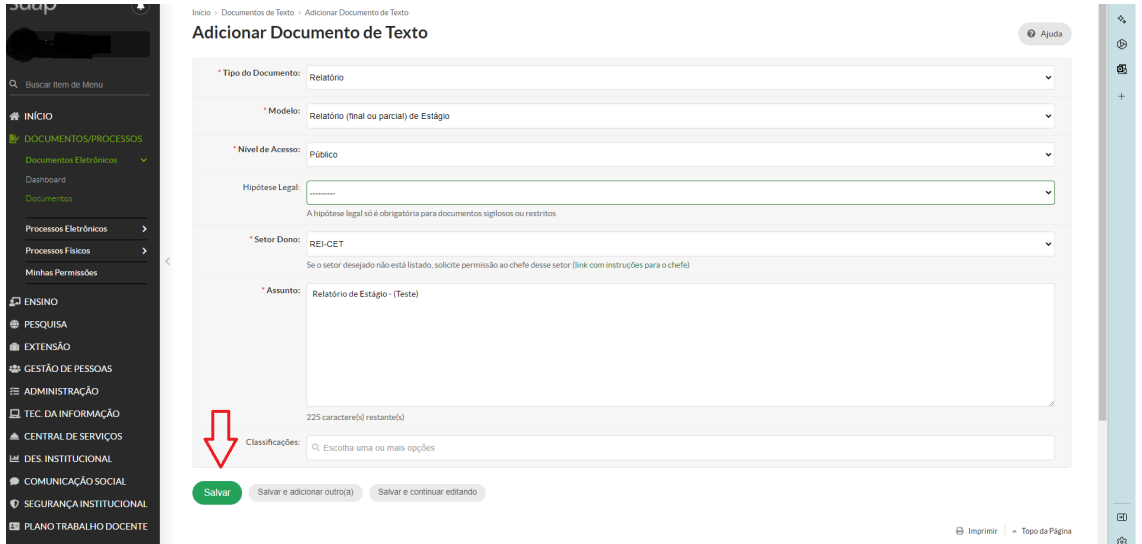

Acessar a aba documentos > clicar em adicionar documento de texto > tipo de documento: relatório > modelo: relatório final ou parcial de estágio > setor dono:Cosiee > assunto: relatório de estágio > salvar

## **4.2 Para o preenchimento do documento no SUAP:**

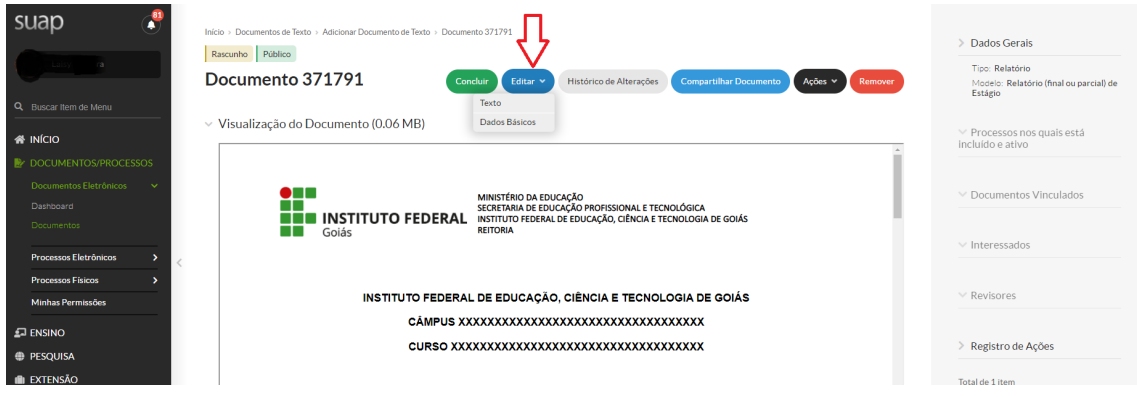

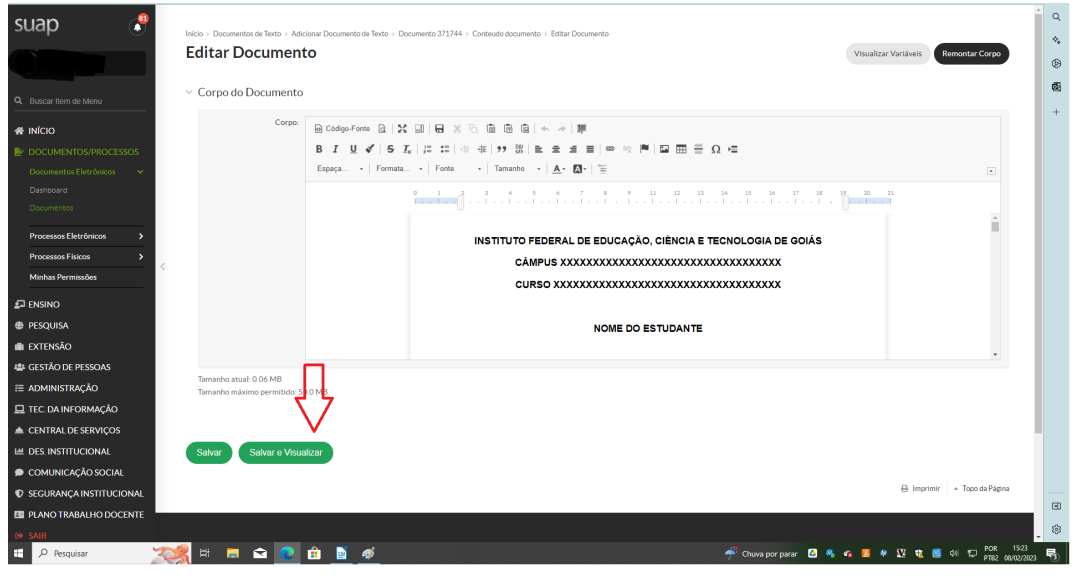

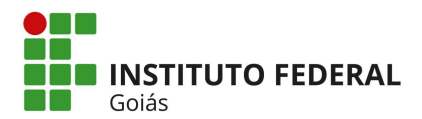

Clicar em editar > texto. O preenchimento é conforme o documento encaminhado pelo orientador de estágio. Após o preenchimento de todo o documento clicar em "Salvar e visualizar".

## **4.3 Para solicitação de assinatura no SUAP:**

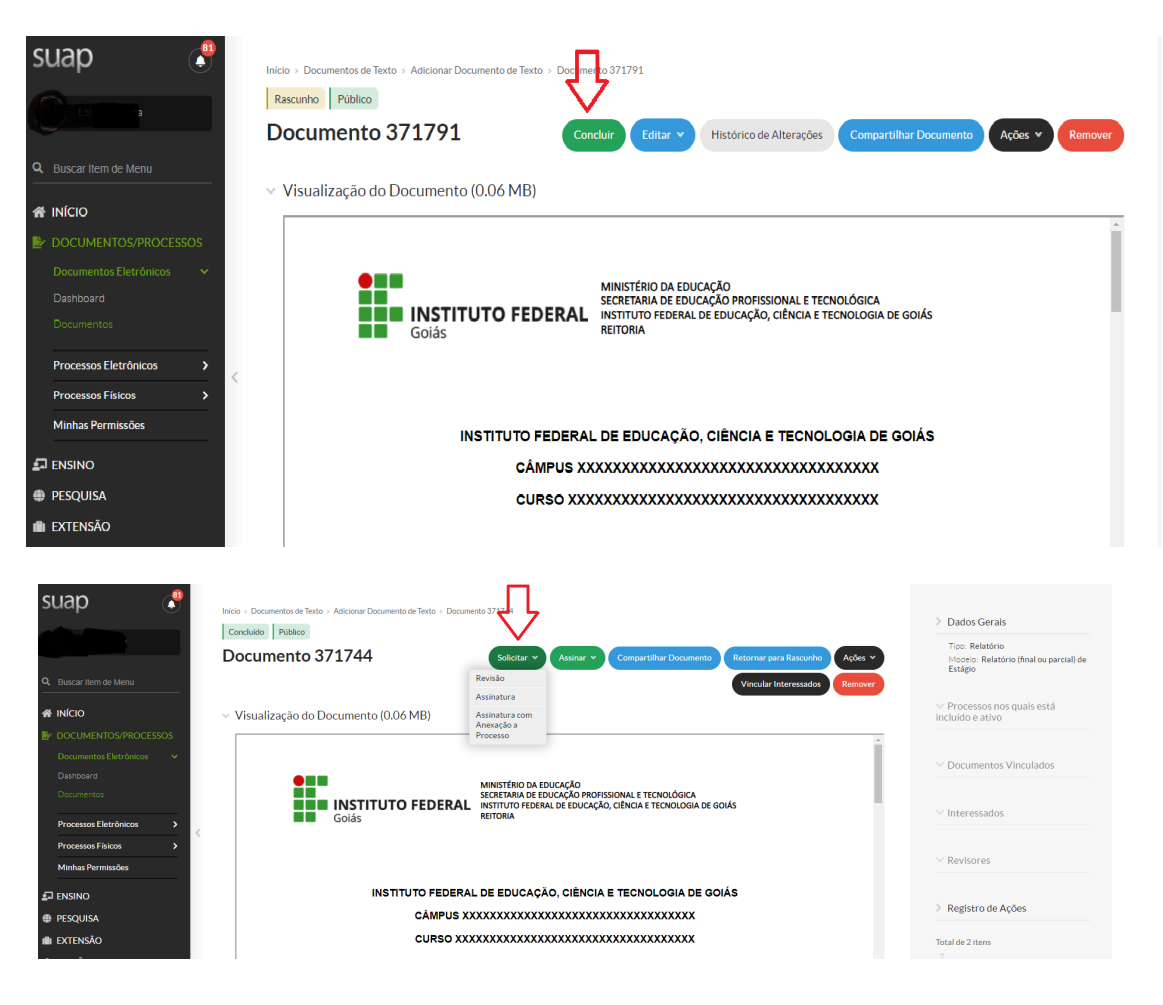

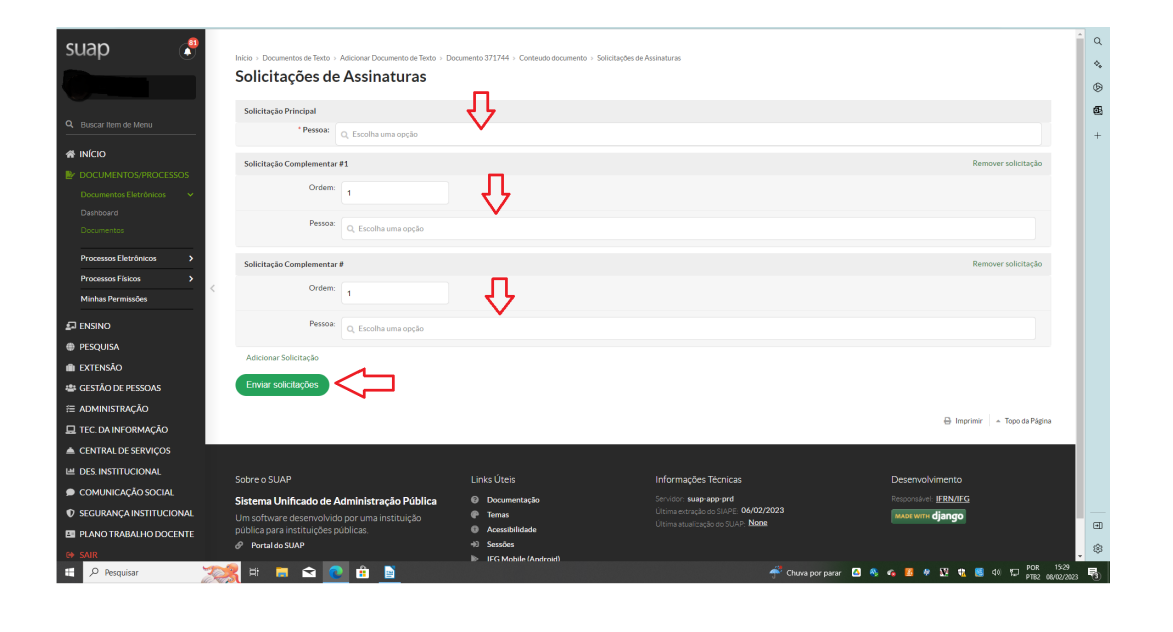

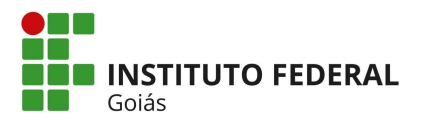

Após o preenchimento de todas as informações no documento, clicar em concluir > solicitar assinatura > solicitação principal: orientador de estágio > solicitação complementar: estudante e supervisor de estágio > clicar em enviar solicitações.

A assinatura do Estudante e o Supervisor de Estágio somente será liberada após a assinatura do Orientador de Estágio (solicitação principal).

O Estudante, Orientador de Estágio e o Supervisor de Estágio receberão uma notificação ao acessar o SUAP na tela principal com a informação "Documento pendente de assinatura".

\*Observação: Deverá ser encaminhado ao Supervisor de Estágio as orientações para acesso ao SUAP, uma vez que, este acesso ocorrerá de maneira diferente dos demais por se tratar de um usuário externo ao IFG.

**5ª etapa:** Após a assinatura do relatório de estágio a Cosiee finalizará o documento e o encaminhará para o estudante e o orientador de estágio.

\*\*Observação: o Câmpus poderá sugerir fluxo adicional a esta orientação.